## Coaster Square / 95 x 95mm

How to set and supply your artwork correctly

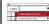

- Select: Layers Tool: ♦ (F7) > Select: Artwork (place here) layer. Create/Add your design to the Artwork layer.
- Once your design is complete, please remove the Guide layer.

Failure to remove will result in the guide layer printing over your artwork design.

3. Export to: Adobe PDF (Print) (PC: ctrl+ E / Mac: cmd+E).

Finished Size - This is the finished size of the product once trimmed.

Safe Area - We recommend keeping text and important content inside white area.

Bleed - Please extend your artwork into this section. This is to avoid white or unprinted edges when trimmed to finished size.

## For more information:

Please download our Product Guide from our product page.

- Accepted format: Adobe PDF (Print). Ideally: PDF/X-1a: 2001 (one file)
- Colour: CMYK (RGB and Pantones will be converted)
- Fonts: Embedded or converted to outlines
- Image Resolution: 300dpi to 450dpi
- Crop marks: Include (offset 10mm)